#### **[Accueil](https://cactuspro.com/articles/preparez_vos_photos_pour_internet) - [The Gimp](https://cactuspro.com/articles/preparez_vos_photos_pour_internet_the_gimp) - [ACDSee](https://cactuspro.com/articles/preparez_vos_photos_pour_internet_acdsee) - [IrfanView](https://cactuspro.com/articles/preparez_vos_photos_pour_internet_irfanview) - [Photoshop](https://cactuspro.com/articles/preparez_vos_photos_pour_internet_photoshop) - [Gthumb](https://cactuspro.com/articles/preparez-vos-photos-pour-internet-gthumb)**

# **Préparez vos photos à l'aide de KolourPaint**

KolourPaint est un petit programme de dessin mais il permet aussi de procéder aux manipulations de base sur des photos. Les habitués de paint sous MS Windows prendront très vite ce petit logiciel en main. Un petit plus, il gère la transparence. Les principales manipulations se feront dans le menu Image. Il est en français.

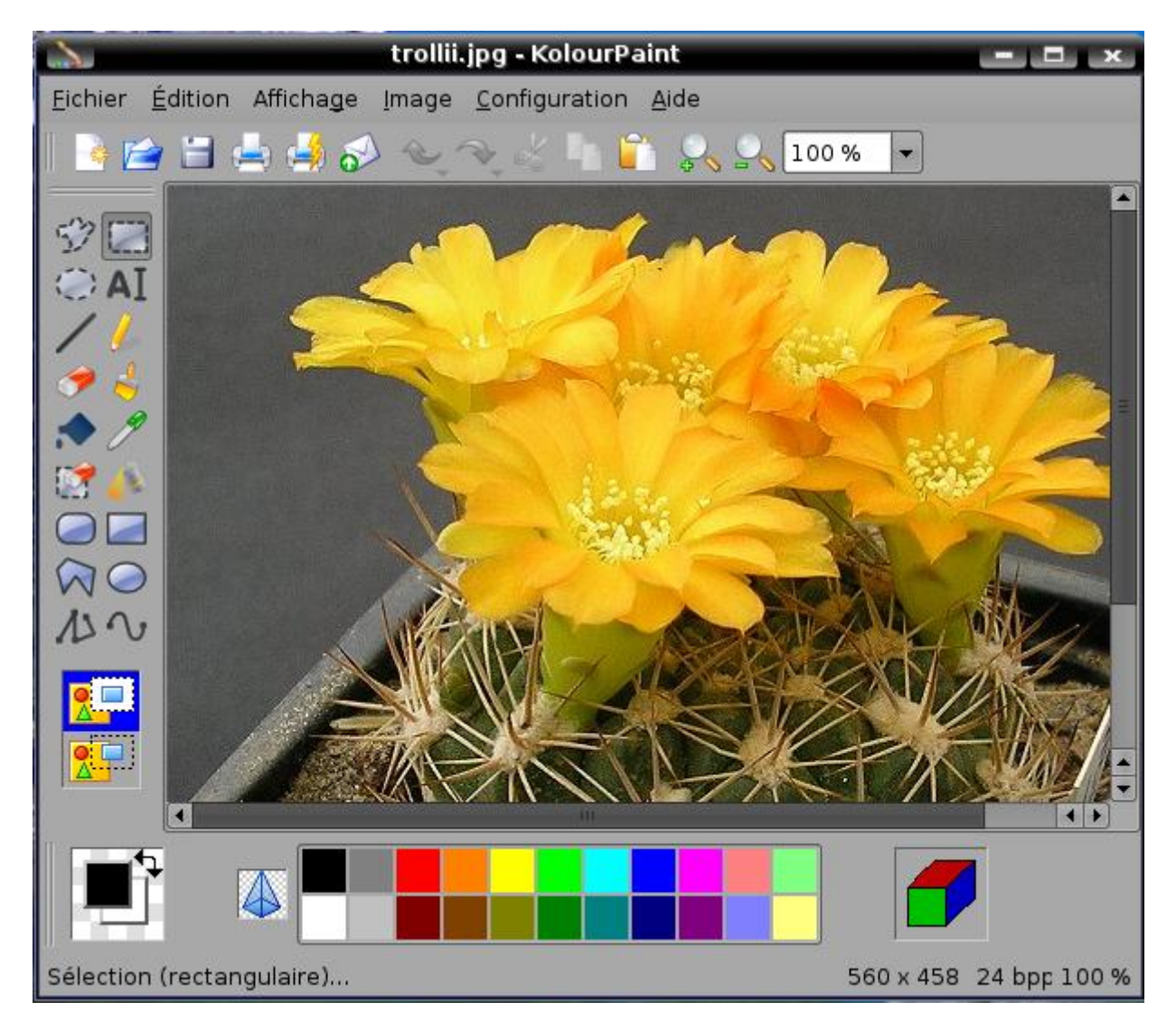

### **Rotation d'une image :**

Il est possible de la faire tourner de 0 à 360 degrés. Pour cela ouvrez le menu image puis Rotation. Enfin choisissez la valeur souhaitée.

Retourner une image : Menu Image, puis retourner. Choisissez le sens du retournement, horizontal ou vertical

#### **Redimensionner une image**

Menu Image puis Redimensionner/ajuster à l'échelle. Dans la partie haute de la fenêtre qui va s'ouvrir (Opération), choisissez Redimensionner. Dans la partie basse (Dimensions), définissez pour la largeur et la hauteur soit une taille en pourcentage de l'original, soit une taille en pixels. Si vous voulez conserver les proportions de l'original, cochez la case Conserver les proportions.

#### **Une image plus nette :**

Il est possible de d'augmenter la netteté d'une image floue. Menu Image, cliquez sur Plus d'effets. Dans la fenêtre qui s'ouvre, vous avez plusieurs effets à appliquer sur vos images. Celui par défaut est Adoucir/augmenter la netteté. Déplacez le curseur Intensité (en bas) vers la droite. Vous pouvez cliquer sur Actualiser pour voir le résultat.

#### **Sauvegarder une image :**

Menu Fichier puis Enregistrez sous… A Emplacement, saisissez le nom. Choisissez le filtre qui définira l'extention du fichier créé. Image JPEG conviendra pour internet. La barre nommée Qualité définira le taux de compression utilisé. Plus une image sera compressée, plus le nombre de Kilo octets sera réduit et plus la qualité sera médiocre. préférez un minimum de 70. Entre 70 et 80 le fichier ne sera pas trop volumineux et la qualité sera acceptable. Le mieux est de faire des essais.

#### **Ecrire sur une image :**

Vous pouvez écrire votre prénom ou l'adresse de votre site sur l'image. Cliquez sur l'outil texte dans la barre d'outil de gauche. cet outil est symbolisé par un A. Cliquez n'importe où sur l'image. tapez votre texte. Vous pouvez le formater (gras, italique…)depuis la barre d'outils située en haut sous les menus. Cette zone texte une fois créée peut être déplacée et redimensionnée. Pour cela, déplacez le pointeur de la souris sur le contour de cette zone. Losque le pointeur se transforme en main, cliquez, déplacez le texte et relâchez à l'endroit où vous désirez placer le texte. Quand le ponteur se transforme en double flèche (dans les angles de la zone texte), vous pouvez la redimensionner de la même façon que vous l'avez déplacée.

#### **Notes :**

- À tout moment il est possible d'annuler les opérations qui viennent d'être effectuées, en allant dans "Edition / Annuler".
- Toutes les opérations choisies par le menu contextuel peuvent être associées à des raccourcis clavier. Exemple : "CTRL+Z" pour "Edition / Annuler"

## **Obtenir KolourPaint**

Allez dans Adept et tapez KolourPaint puis "Appliquer les changements"

[florent](https://cactuspro.com/membres/florent)

From: <https://cactuspro.com/articles/>- **Articles du Cactus Francophone**

Permanent link: **[https://cactuspro.com/articles/preparez\\_vos\\_photos\\_pour\\_internet\\_kolourpaint](https://cactuspro.com/articles/preparez_vos_photos_pour_internet_kolourpaint)**

Last update: **2014/09/16 04:38**

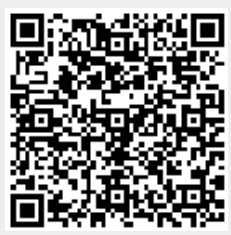